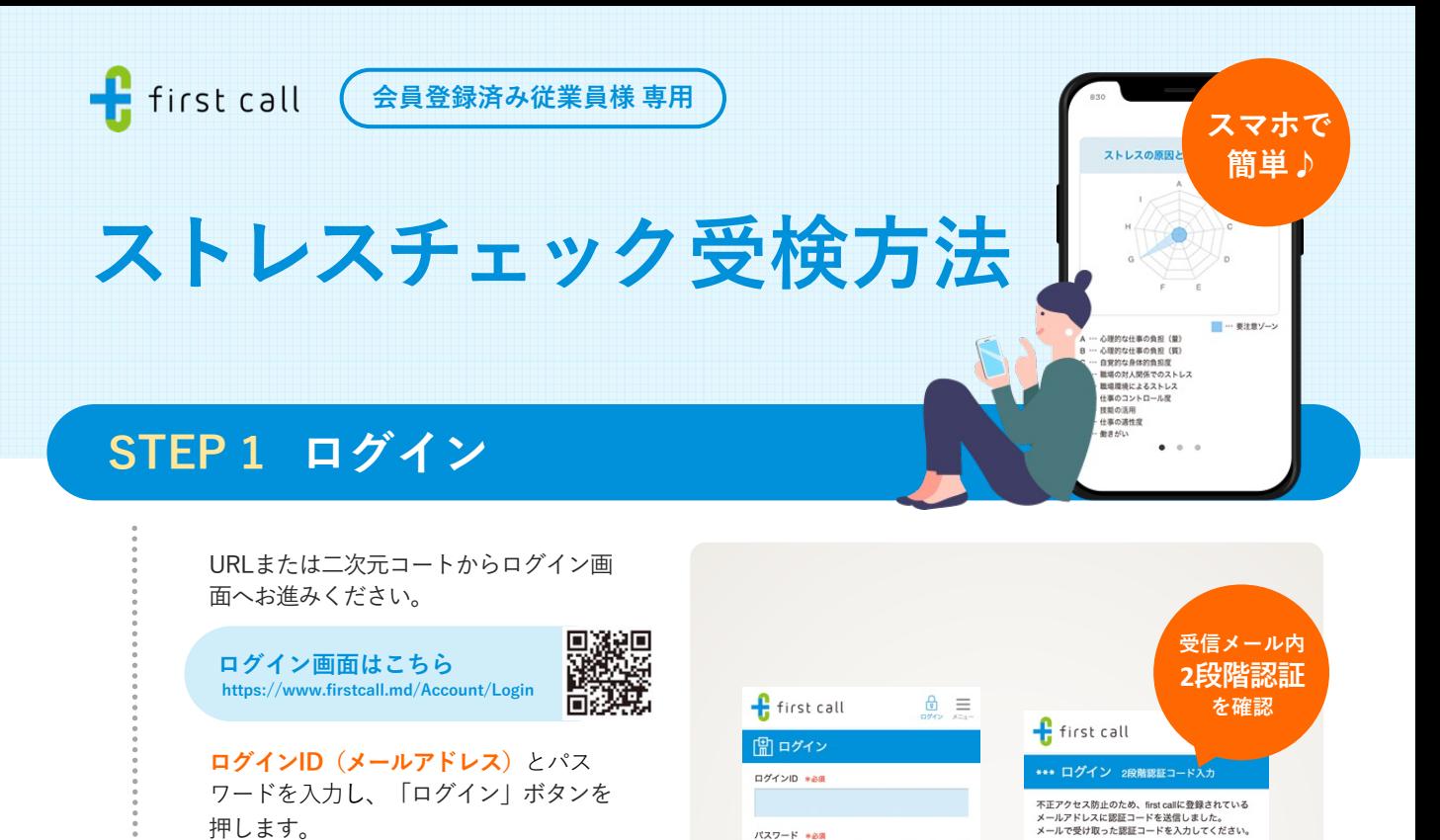

パスワード \*必須

■ ログイン状態を保持する。

## **STEP 2 クーポンコードの更新**

2段階認証画⾯に進むので、 **ログインID と同じメールアドレスに届く**認証コード を入力し「認証」ボタンを押してくださ

迷惑メールフォルダ内にないかご確認ください。

**■ 認証コードが届かない場合** 

**! ログインできない場合**

い。

登録しているクーポンコードの有効期限  $f$  first call  $f$  first call  $\circ$  = が切れている場合、TOP画⾯でポップ ←お知らせ ←お知らせ アップ画⾯が表⽰されます。 最新のクーポンコードを入力して、「送 ーポンコードの利用期限が過ぎています。<br>新しいコードを入力してください。 【重要】プライバシーポリシー改訂のお知らせ 信する」ボタンを押してください。 。<br>5月16日施行の改正電気通信事業法「外部送信規?<br>当社のプライバシーポリシーを改訂いたしました。 クーポンコード<br>-<br>入力してください 新しいクーポンコードの登録が完了しました **クーポンコードはこちら** 送信する 開じる 有料会員登録(月額550円)をして<br>frst callを使い続けたいかたは<u>こちら</u> ブライバシーポリシー セキュリティ方針  $\frac{1}{1}$ **! ポップアップが出てこない場合**

ポップアップが出てこない場合、マイページの登録情報よりクーポンコードの変更をお願いし ます。詳しくは右記⼆次元コードをご確認ください。

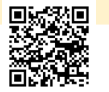

**パスワードを⼀定回数以上間違えるとアカウントロックがか かります。**お忘れの場合は再発⾏画⾯で再設定してください。

認証コード

**STEP 3 受検 と STEP 4 結果の通知可否を選択 は裏⾯をご確認ください。**

お問合せ | first call カスタマーサポート:info@mediplat.jp フォーム:https://www.firstcall.md/Home/Contact

## **受 検 STEP 3**

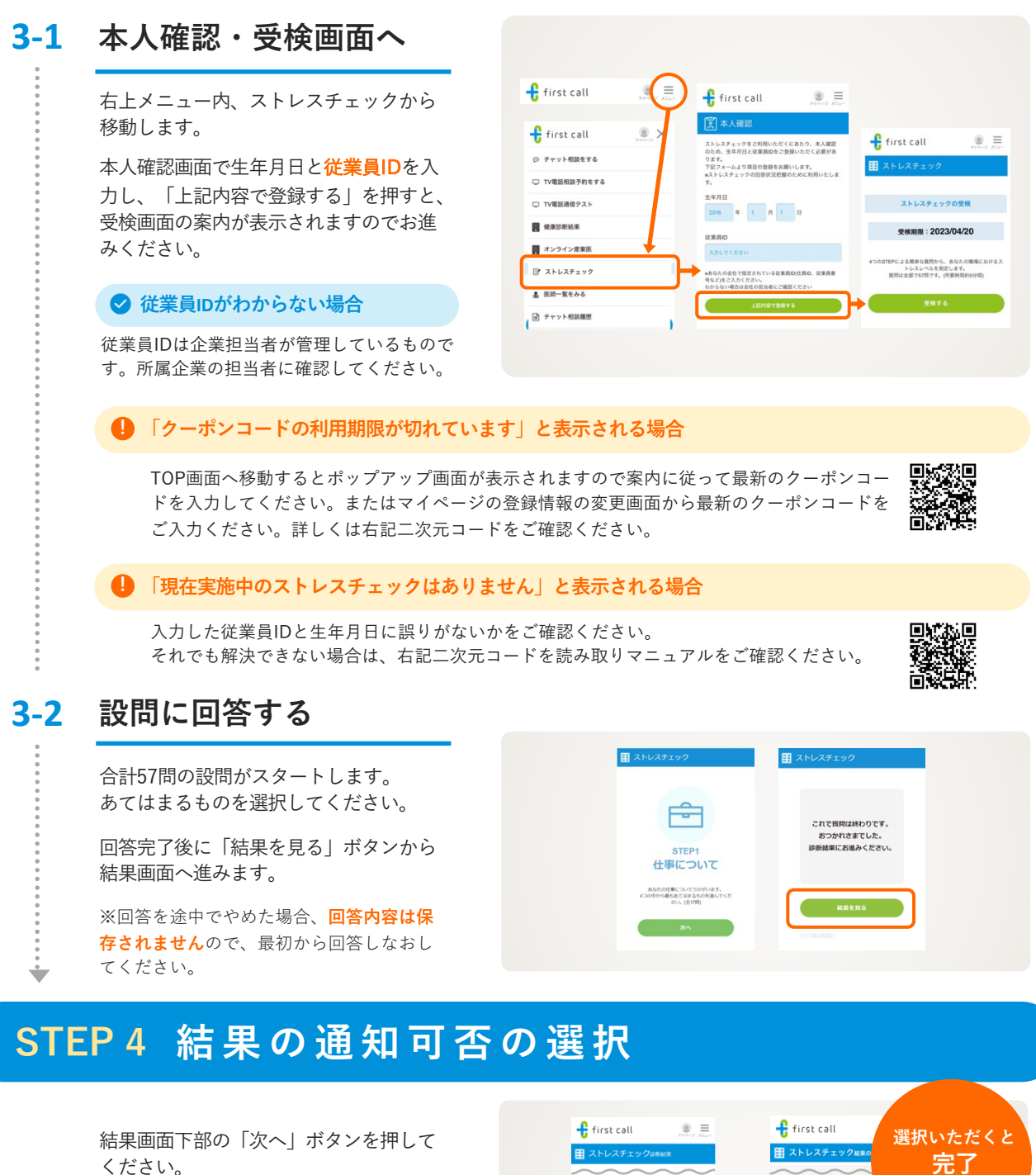

説明を読み、チェックボックスを押した 後、「通知する」「通知しない」のいず れかのボタンを押してください。

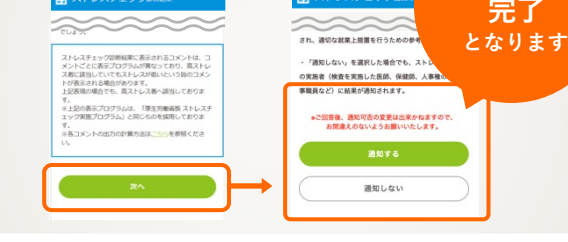

**※通知可否は選択後の変更が出来かねますのでご注意ください。 ※通知範囲を選択するものなので、通知しないを選択した場合にも、実施者には結果が通知されます。**

**STEP 1 ログイン と STEP 2 クーポンコードの更新 は表⾯をご確認ください。**